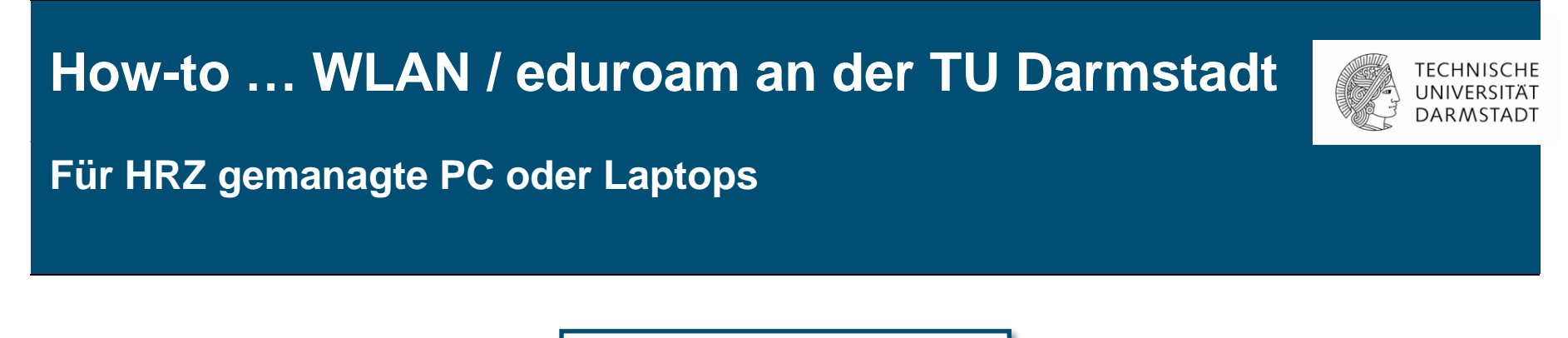

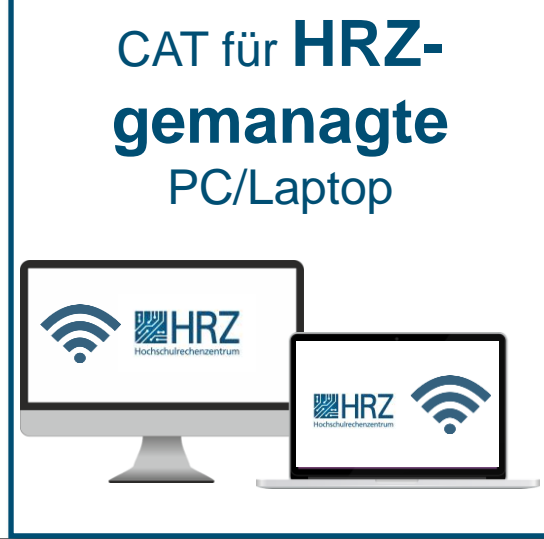

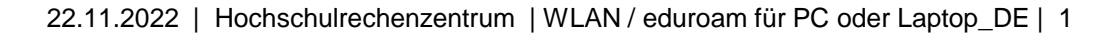

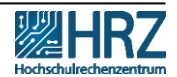

# **Übersicht**

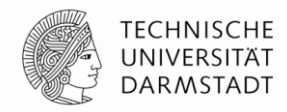

[Neue Zugangsvoraussetzungen für WLAN / eduroam](#page-2-0)

**[Hinweis](#page-3-0)** 

- ➢ [1. Schritt: WLAN-Accounts im IDM-Portal erstellen](#page-4-0)
- ➢ [2. Schritt: Alten WLAN Account löschen](#page-6-0)
- ➢ [3. S](#page-9-0)[chritt: Konfiguration/Installation mit CAT für HRZ-gemanagte P](#page-8-0)[C](#page-9-0)
- ➢ [4. Schritt: eduroam-Installations-Assistent](#page-9-0)

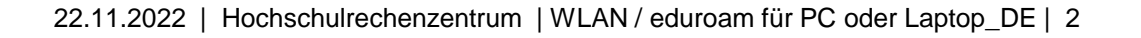

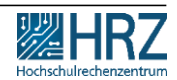

### <span id="page-2-0"></span>**Neue Zugangsvoraussetzungen für WLAN / eduroam**

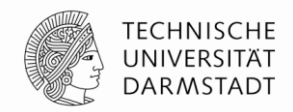

**Ab dem 01.12.2022** ist die Nutzung des TU-WLAN/eduroam aufgrund der neuen Datenschutzrichtlinien mit den **bisherigen TU-ID Logindaten nicht mehr möglich.** 

In dieser Anleitung erfahren Sie,

- ✓wie Sie den neuen TU-WLAN Login erstellen und
- ✓Ihren PC oder Laptop schon heute mit dem WLAN/eduroam verbinden.

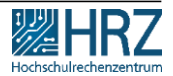

#### <span id="page-3-0"></span>**Hinweis**

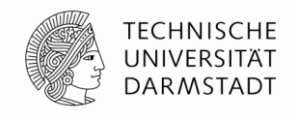

# **Stellen Sie sicher,**

**dass Sie mit einem kabelgebunden Netzwerk (LAN) verbunden sind.**

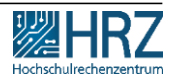

22.11.2022 | Hochschulrechenzentrum | WLAN / eduroam für PC oder Laptop\_DE | 4

## <span id="page-4-0"></span>**1. Schritt: WLAN-Accounts im IDM-Portal erstellen**

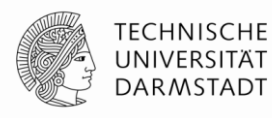

- **1. WLAN-Accounts** im [IDM-Portal](https://www.idm.tu-darmstadt.de/) erstellen
- **2. Benutzername** und **Passwort** merken.

Eine Anleitung zum Erstellen und Verwalten von persönlichen WLAN-Accounts finden Sie >> [hier.](https://www.hrz.tu-darmstadt.de/media/hrz/responsive_design/support_und_anleitungen/anleitungen/infrastruktur/wlan_2/Anleitung_WLAN-Accounts_DE.de.pdf)

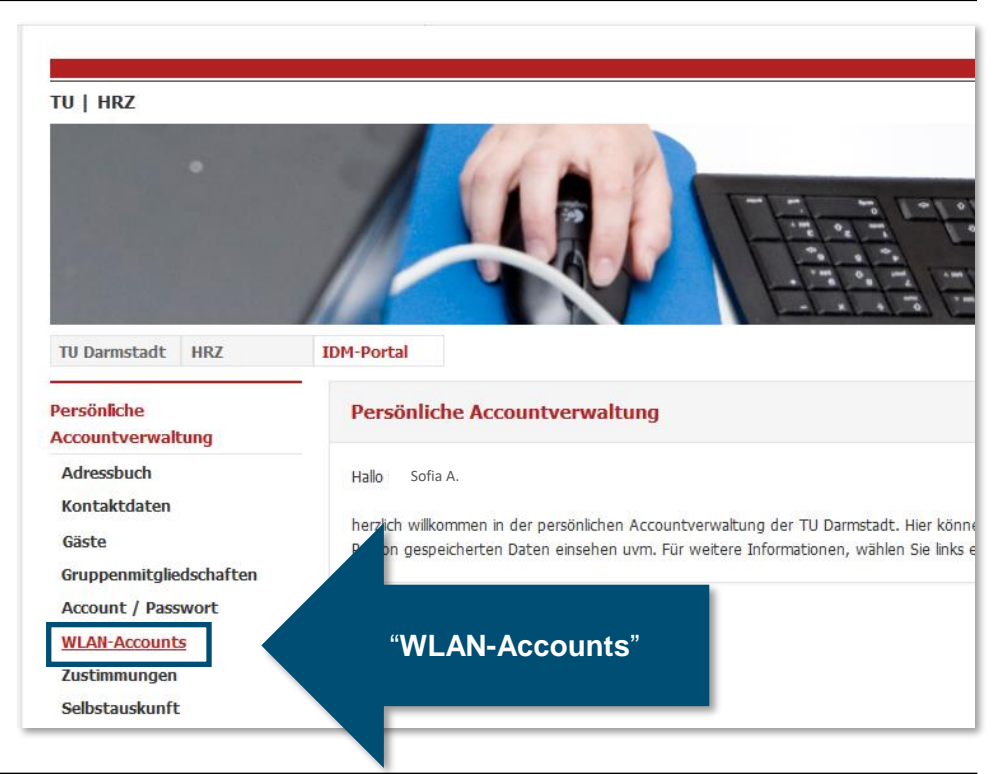

## **1. Schritt: WLAN Accounts im IDM-Portal erstellen**

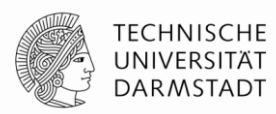

#### Für die Konfiguration verwenden Sie Ihren **Benutzernamen\*** und **Passwort** aus dem **[IDM-Portal](https://www.idm.tu-darmstadt.de/idmPortal)** unter "WLAN-Account".

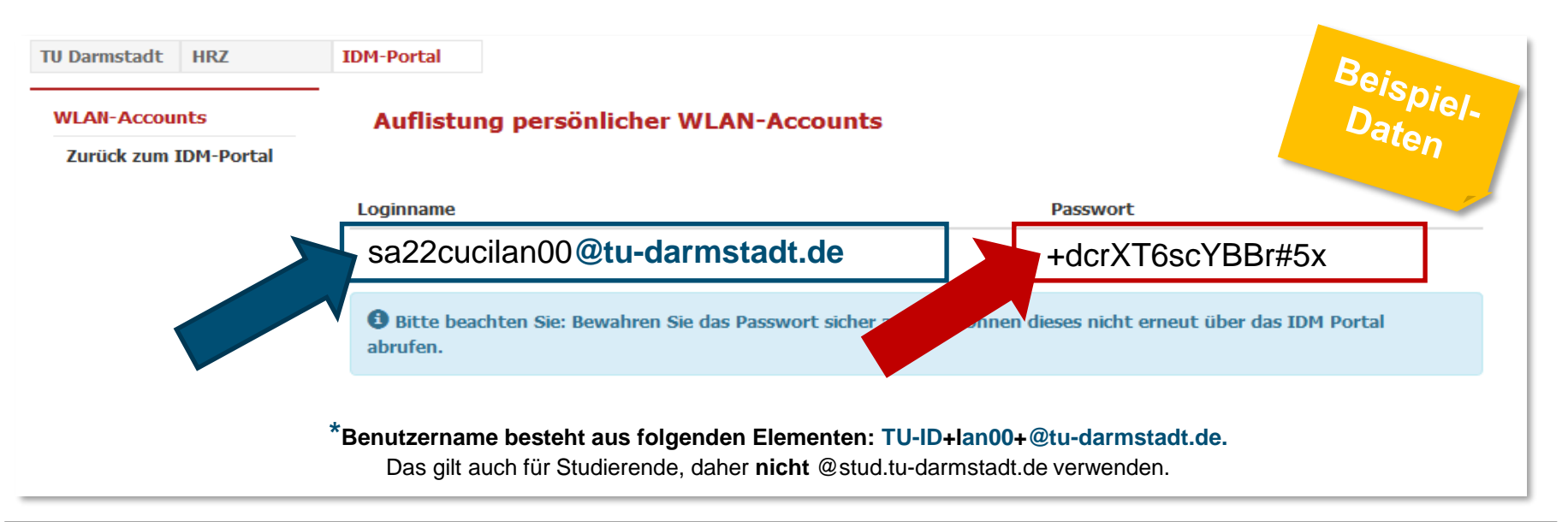

## <span id="page-6-0"></span>**1. Schritt: WLAN-Accounts im IDM-Portal erstellen**

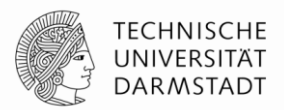

Sollten Sie das Passwort nicht zwischen-gespeichert oder falsch notiert haben, können Sie im [IDM-Portal](https://www.idm.tu-darmstadt.de/idmPortal) ein neues Passwort generieren lassen.

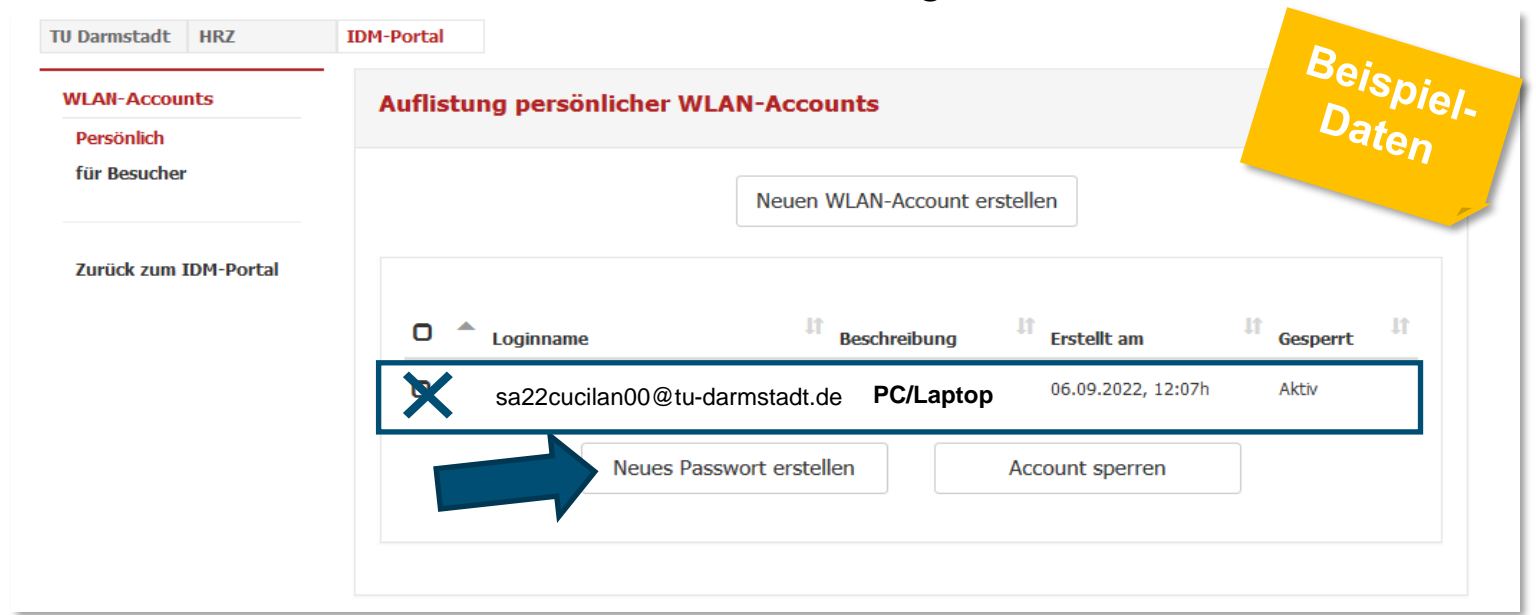

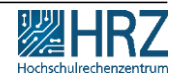

## **2. Schritt: Alten WLAN-Account löschen**

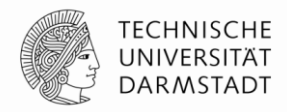

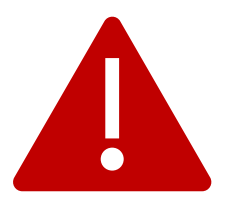

Falls Sie eduroam / WLAN auf diesem Gerät bereits genutzt haben, **löschen** Sie zuerst die **bisherige eduroam-Installation**.

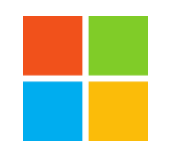

#### **Windows**

- Windows-Taste drücken > "**WLAN**" eingeben
- WLAN-Einstellungen anklicken > "**Bekannte Netzwerke verwalten**"
- **eduroam** auswählen
- auf **..nicht speichern"** klicken

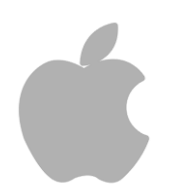

#### **iPhone, iPad, Mac**

- unter "Einstellungen" > "**WLAN**"
- Tippen Sie neben dem WLAN-Netzwerk, das Ihr Gerät ignorieren soll, auf "**Dieses Netzwerk ignorieren**" und dann zur Bestätigung auf "**ignorieren**". Ggf. steht an dieser Stelle "vergessen" oder "löschen"

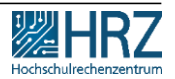

#### <span id="page-8-0"></span>**3. Schritt: CAT installieren für HRZ-gemanagte PC/Laptop**

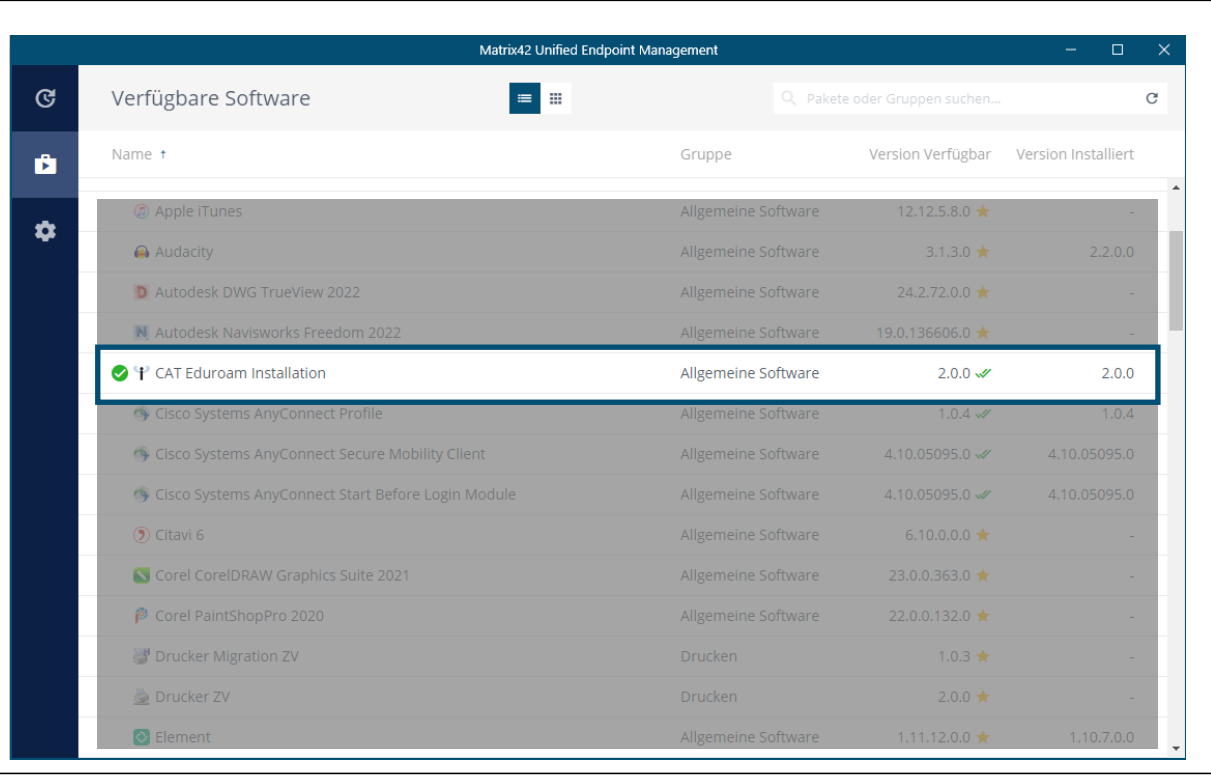

Wählen Sie aus dem Matrix 42-Software-Depot **CAT-Eduroam Installation** aus …

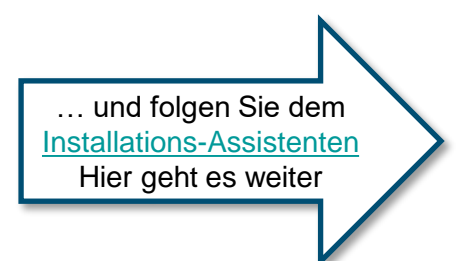

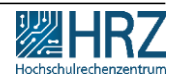

**TECHNISCHE UNIVERSITÄT DARMSTADT** 

#### <span id="page-9-0"></span>**4. Schritt: eduroam-Installations-Assistent**

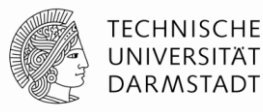

Folgen Sie den Anweisungen des Installations-Assistenten.

Klicken Sie auf: "**Weiter"**

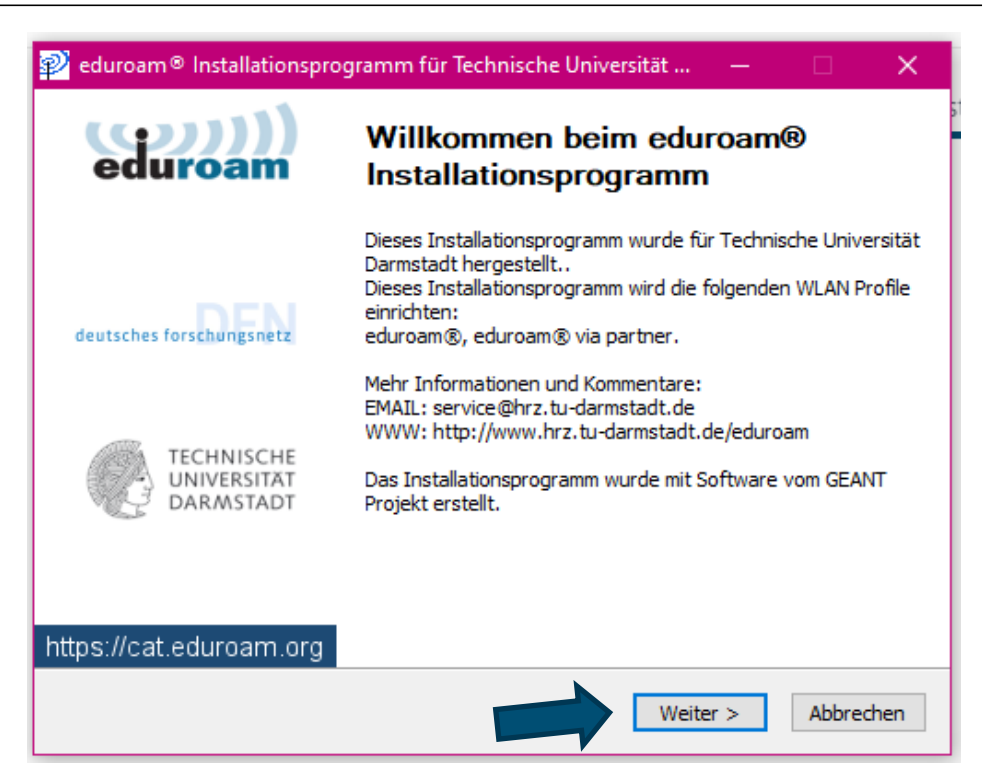

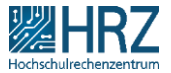

22.11.2022 | Hochschulrechenzentrum | WLAN / eduroam für PC oder Laptop\_DE | 10

#### **4. Schritt: eduroam-Installations-Assistent**

Geben Sie hier die WLAN-Kennungsdaten ein, die Sie vorher im IDM-Portal erzeugt haben.

#### Klicken Sie anschließend auf: **This Installieren"** +dcrXT6scYBBr#5x

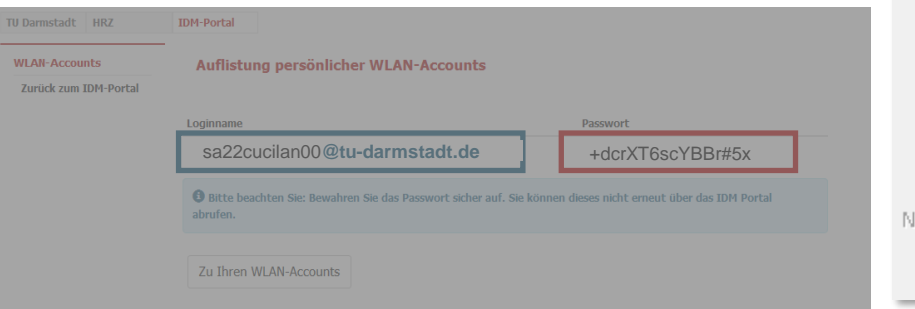

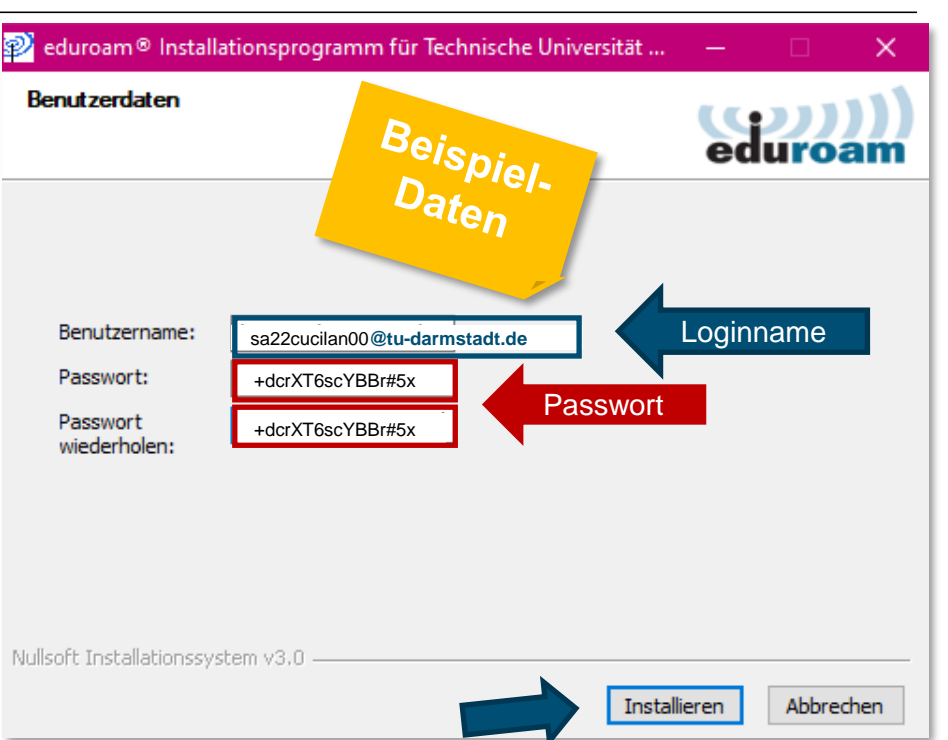

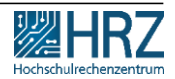

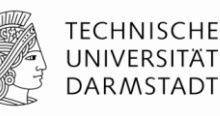

#### **4. Schritt: eduroam-Installations-Assistent**

l Di

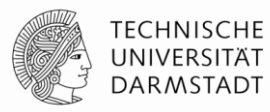

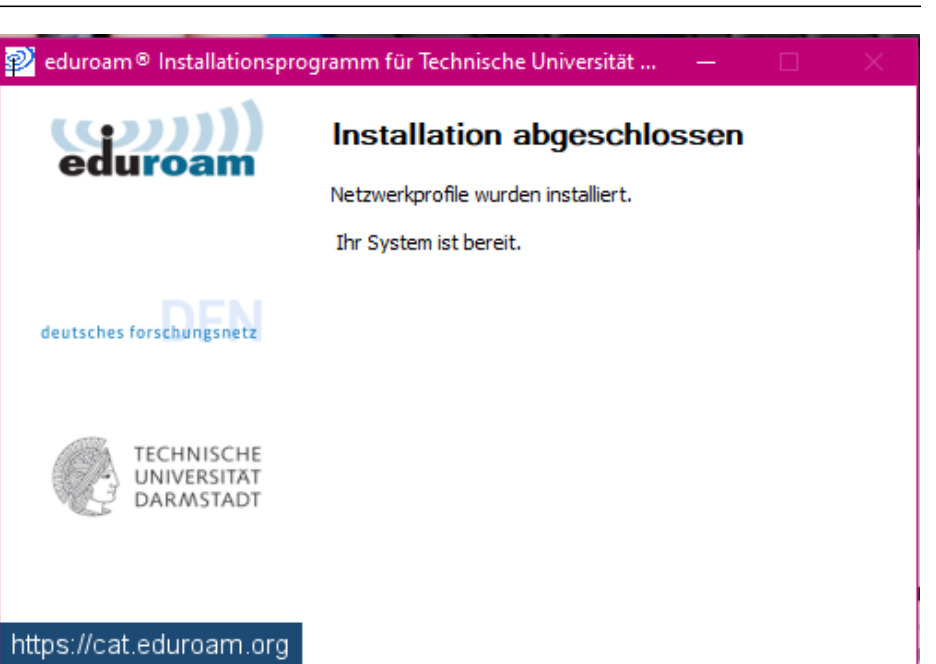

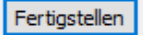

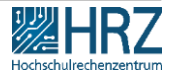

Die Installation ist abgeschlossen.

Sobald Sie sich im eduroam-WLAN befinden, sind Sie automatisch verbunden.

**Fertig** ☺